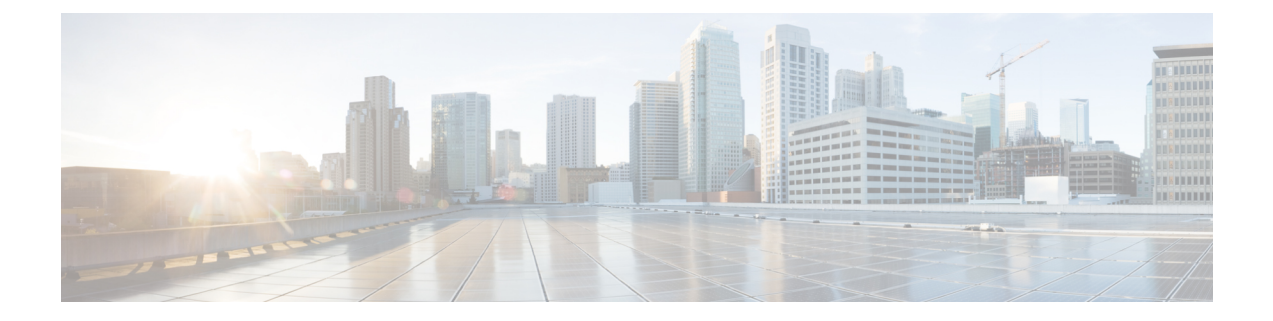

# **Cisco Prime Collaboration Deployment**のトラ ブルシューティング

- [移行のためのディスク](#page-0-0) スペースの増加 (1 ページ)
- [一般的なトラブルシューティングの問題](#page-1-0) (2 ページ)
- [ログの表示 (View Log) ] [に表示されるエラー](#page-2-0) (3 ページ)
- ロック エラー (7 [ページ\)](#page-6-0)
- NFS [データストア](#page-6-1) (7 ページ)
- [モニタ (Monitor) ] [ページの一時停止状態](#page-6-2) (7 ページ)
- [スケジューリング](#page-7-0) (8 ページ)
- [サーバ接続](#page-7-1) (8 ページ)
- [再起動によるタスクの失敗](#page-8-0) (9 ページ)
- [タスクのスケジューリング](#page-20-0) (21 ページ)
- [タスクのタイムアウト](#page-20-1) (21 ページ)
- [移行とインストールのアップグレード](#page-21-0) (22 ページ)
- [現在のタスクがキャンセル状態の場合の新規タスクの実行](#page-22-0) (23 ページ)
- [バージョンの有効性](#page-23-0) (24 ページ)
- ISO [ファイルが移行中にロードまたは認識されない](#page-24-0) (25 ページ)

# <span id="page-0-0"></span>移行のためのディスク スペースの増加

1 つの Cisco Prime Collaboration Deployment サーバを使用して多数の Unified Communications Manager サーバを同時に移行する場合、Cisco Prime Collaboration Deployment ディスクは空きス ペースの少ない状態で実行され、これが原因で移行タスクが失敗することがあります。Cisco Prime Collaboration Deployment システムを使用して複数のサーバを同時に移行する予定の場合 は、次の手順を使用してディスク サイズを増やすことができます。

#### 手順

- ステップ **1** Cisco Prime Collaboration Deployment CLI にログインし、**utils system shutdown** コマンドを入力 して Cisco Prime Collaboration Deployment サーバをシャットダウンします。
- ステップ **2** CiscoPrimeCollaboration Deploymentサーバがシャットダウンされたら、**ESXihost**に移動して、 CiscoPrimeCollaboration Deploymentサーバがある仮想マシンのディスクサイズを増加します。
- ステップ **3** Cisco Prime Collaboration Deployment サーバを再起動します。
- ステップ **4** Cisco Prime Collaboration Deployment サーバで利用可能なディスク スペースの容量を表示する には、Cisco Prime Collaboration Deployment サーバで CLI コマンド **show status** を実行します。

# <span id="page-1-0"></span>一般的なトラブルシューティングの問題

## 段階的なイベントのログの表示

Cisco Prime Collaboration Deployment の段階的なログを表示するには、[モニタリング (Monitoring)] ダッシュボードで [ログの表示(View Log)] ボタンを使用します。

#### **Cisco Prime Collaboration Deployment** ログへのアクセス

CLI コマンドを使用して CiscoPrime Collaboration Deployment ログにアクセスして詳細を取得し ます。次に例を示します。

**file get activelog tomcat/logs/ucmap/log4j/\***

### タスク開始前の問題の確認

タスクを開始する前に問題をチェックするには、[検証(Validate)] ボタンを使用します。検 証プロセスで問題が特定された場合、詳細情報を参照するには[ログの表示(ViewLog]ボタン をクリックします。

#### ノード情報の不一致

CiscoPrime Collaboration Deployment に保管されているノード情報と実際のノードとの間の不一 致は、自動的に修正できます(アクティブなバージョンなど)。他の情報の場合、問題を修正 するには再検出が必要です。

#### サーバ間の通信の確認

サーバ間の通信を確認するには(パケットが正しいポート間で送受信されていることの確認な ど)、**network capture** CLI コマンドを使用します。

# <span id="page-2-0"></span>**[**ログの表示(**View Log**)**]** に表示されるエラー

[Monitoring(モニタリング)]ダッシュボードの[ViewLog(ログの表示)]ボタンを使用して、 タスクの実行時に Cisco Prime Collaboration Deployment のログを段階的に確認できます。ログ を確認する場合、イベントまたはエラーが表示される場合があります。より一般的なエラーの 例、およびそれを解決するために提案されるアクションが以下に示されています。

## ノードの接続**/**コンタクトの問題

## エラー メッセージ:

- 「ネットワーク診断サービスは、{0} にネットワークの問題があることを示します。ネッ トワーク障害が解決されるまでネットワーク設定を変更することはできません(Thenetwork settings cannot be changed until the network issue is resolved.)  $\perp$
- 「ノードを検出できませんでした(The node could not be located)」
- 「ノードにコンタクトできませんでした(The node could not be contacted)」

## ノードの接続およびコンタクトの問題を解決するために実行できるアクションは以下のとおり です。

- 指定されたノードに対するネットワーク設定とファイアウォール設定を確認して、Cisco Prime Collaboration Deployment サーバがノードと通信できるようにします。
- ノードの電源がオフになっていないか、ノード名のスペルが間違っていないか、または ノードにアクセス不可になっていないかを確認します。

## 他の接続の問題

## エラー メッセージ:

• 「バージョン切り替えステータスを検出できませんでした(The switch version status could not be determined.)手動で一時停止してバージョン切り替えが完了したことを検証してく ださい (Please manually verify that the switch version completed.)  $\Box$ 

#### 問題解決のために考えられるアクションは以下のとおりです。

バージョン切り替えタスク中、一定時間サーバが応答しない場合、タスクが成功していてもこ のメッセージが表示される場合があります。このエラーが発生した場合、応答していないサー バの CLI にログインし、**show version active** コマンドを発行して、バージョン切り替えが正常 に実行されたかどうかを確認します。たとえば、Cisco Unified Contact Center Express サーバの バージョン切り替えには 60 分以上かかることがあります。

#### ノード応答

## エラー メッセージ:

• 「ノードが予想時間内に応答しませんでした(The node did not respond within the expected time frame.) |

• 「ノード {0} のアップグレード サービスから、期待される返答がありませんでした。This is assumed to be a failure. (これはエラーと見なされます。) However, this can also happen when network connectivity is temporarily lost.(ただし、これはネットワーク接続が一時的に 失われた場合に発生することがあります。)続行する前に、ノード{0}のアップグレード ステータスを手動で確認してください。」

#### 問題解決のために考えられるアクションは以下のとおりです。

これらのメッセージは通常、タスク実行中(インストール、アップグレードなど)に、新規 ノードが一定期間内に Cisco Prime Collaboration Deployment サーバとコンタクトしない場合に 表示されます。アップグレードでは、この期間は8時間です。したがって、このいずれかのエ ラーメッセージが表示される場合は、タスクが失敗している可能性があります。ただし、これ らのエラー メッセージは、アップグレード(またはインストール)中にサーバが Cisco Prime Collaboration Deploymentとコンタクトするのを妨げるネットワーク障害が発生したことを意味 する場合もあります。したがって、これらのメッセージの1つが表示されたら、応答していな いサーバに(CLI を使用して)ログインし、**show version active** コマンドを実行してアップグ レードが正常に実行されたかどうかを確認します。

#### データストアをマウントできない

#### エラー メッセージ:

• 「ESXi ホスト<hostname> でデータストア xxx\_NFS をマウントできませんでした (Unable to mount datastore xxx NFS on ESXi host <hostname>)  $\perp$ 

#### 問題解決のために考えられるアクションは以下のとおりです。

このエラーは、ネットワーク ファイル システム (NFS) データストアに問題がある場合に発 生します。データストアの問題は、Cisco Prime Collaboration Deployment が予期しない状況で シャットダウンされた場合に発生する可能性があります。このエラーが発生した場合、ESXi ホストを確認し、古いNFSマウントをアンマウントしてください。次に、ESXiホストをCisco Prime Collaboration Deployment から削除してから再度追加してください。

#### **ESXi** ホストをインベントリに追加できない

#### エラー メッセージ:

• 「ESXi ホスト xxxxxxx を追加できません(Unable to add ESXi host xxxxxxx)」

#### 考えられる原因:

このエラーは、ESXiホストのvSwitchホストのネットワーキングの問題によって発生した可能 性があります。

## 問題解決のために考えられるアクションは以下のとおりです。

- ホストに Ping を実行し、CLI コマンド **utils network ping hostname** を実行して接続性を確 認します。
- ESXi ホストのライセンスが有効であることを確認します。デモ ライセンスはサポートさ れていません。
- ESXiホストへのルートアクセス権が必要であることに注意してください。ESXiホストの クレデンシャルを追加する場合にルートのユーザ名およびパスワードを使用します。
- ·ネットワーク アドレストランスレーション (NAT) を使用している場合、Cisco Prime Collaborationおよびノードと正常に通信するためには、CiscoPrimeCollaboration Deployment およびクラスタ内のすべてのノードが、同じ NAT の後ろにある必要があります。

#### 仮想マシンの電源をオンにできない

#### エラー メッセージ:

• 「ESXiホストxxxxxxx上でxxxという名前のVMの電源をオンにできませんでした(Unable to power on the VM named xxx on ESXi host  $xxxxxxx$ ) |

#### 問題解決のために考えられるアクションは以下のとおりです。

VM が置かれる ESXi ホストを確認します。[タスクとイベント(Tasks and Events)] タブで、 CiscoPrime Collaboration Deployment がいつ VM の電源オンを試行したかを示すタイムスタンプ を確認します。そのホストにすでに存在しているVMの数が多すぎるかどうかを判断します。 その場合は、このクラスタに使用されていないVMの電源をオフにすることが必要になる場合 があります。

#### 仮想マシンの電源状態

#### エラー メッセージ:

• 「ESXiホストXX.XX.X.XX内のVM xxxxxの電源状態はOFFである必要があります(The power state of VM xxxxx in ESXi host XX.XX.X.XX needs to be OFF.) タスクは一時停止され ます (The task is now paused.) 」

#### 問題解決のために考えられるアクションは以下のとおりです。

移行タスクの宛先クラスタで使用されるVM、または新規クラスタのインストールに使用され る VM が、OFF 状態である必要があります。このエラー メッセージが表示された場合は、指 定されたVMを確認します。オフになっていない場合、電源をオフにします。次に、タスクを 再試行または再開します。

## ユーザ名またはパスワードが無効

#### エラー メッセージ:

• 「 ユーザ名とパスワードの両方またはいずれか一方が無効です(The username and/or password is not valid.)」

## 問題解決のために考えられるアクションは以下のとおりです。

クラスタページでこのサーバの管理者名およびパスワードを修正します。これで、このノード を再検出できます。

#### **Platform Administrative Web Services**(**PAWS**)

エラー メッセージ:

- 「Platform Administrative Web Services(PAWS)を利用できません(The Platform Administrative Web Services (PAWS) is not available.) 」
- 「Platform Administrative WebServices(PAWS)インターフェイスを介してノード {0} にア クセスできません。」

## 問題解決のために考えられるアクションは以下のとおりです。

サーバにアクセス可能であり、PAWSサービスがノード上でアクティブであることを確認しま す。CiscoPrimeCollaboration Deploymentを使用して、アプリケーションサーバでアップグレー ドの実行、バージョンの切り替え、またはタスクの再実行を行う場合(たとえば、Unified CommunicationsManagerサーバをアップグレードする場合など)、アプリケーションのPlatform Administrative Web Service がアクティブでなければなりません。それ以外の場合、Cisco Prime Collaboration Deployment サーバは Unified Communications Manager アプリケーション サーバと 通信できません。

#### **{0} VMs Named {1} Were Located on ESXi Host {2}**

## エラー メッセージ:

• 「{1} という名前の {0} VM が、ESXi Host {2} で検出されました。」

## 問題解決のために考えられるアクションは以下のとおりです。

指定された仮想マシンがまだ ESXi ホスト上に存在することを確認します。場合によっては、 VM が別の ESXi ホストに移動されることがあります。この場合、VM を保持する ESXi ホスト を Cisco Prime Collaboration Deployment サーバに追加する必要があります。

#### **Power State of VM {0} in ESXi Host {1} Needs to Be OFF**

#### エラー メッセージ:

• 「ESXi Host {1} の VM {0} の電源ステータスを、OFF にする必要があります。」

#### 問題解決のために考えられるアクションは以下のとおりです。

Cisco Prime Collaboration Deployment を VM にインストールまたは移行するには、ターゲット VM の電源がオフになっている必要があります。

#### **CLI** コマンドのタイムアウト

## エラー メッセージ:

• 「ノード {0} で CLI コマンドがタイムアウトしました」

#### 問題解決のために考えられるアクションは以下のとおりです。

ノードのネットワーキング、接続、またはパスワードの問題を確認します。また、コマンドが タイムアウトした間に別の操作が進行中であったかどうか(COP ファイルのインストールな ど)を確認します。

#### 検証の問題によるタスクの一時停止

エラー メッセージ:

• 「 検証の問題によりタスクが一時停止しました(Task paused due to validation issues)」

問題解決のために考えられるアクションは以下のとおりです。

タスクを実行する前に、CiscoPrime Collaboration Deployment サーバは、使用する予定の VM が 利用可能かどうか、ISOファイルが検出可能かどうかなどを確認するために検証チェックを実 行します。このメッセージは、検証チェックのいずれかが失敗したことを示しています。失敗 した検証の詳細については、ログ ファイルを確認してください。

# <span id="page-6-0"></span>ロック エラー

ほとんどの製品では、一度に1つの変更だけを加えることができます(たとえば、アップグ レードの進行中は Network TimeProtocol 設定を変更することはできません)。ノードのロック 中にリクエストが作成されると、以下の情報を含むロック メッセージが表示されます。

- ロックされていたリソースの名前
- リソースをロックしたプロセスの ID
- ノードのホスト名

通常、数分待ってから再試行できます。詳細については、ノードCLIを使用して、提供された プロセス ID およびホスト名に基づいた正確なプロセスを識別します。

# <span id="page-6-1"></span>**NFS** データストア

#### 例外およびその他の **NFS** 関連の問題

例外またはその他の NFS 関連の問題については、Cisco Prime Collaboration Deployment ログを 参照してください。

#### **VMware vSphere** の使用

NFS データストアが使用可能であること確認するために VMware vSphere を使用します。

#### 現在のすべてのデータストアのマウント解除および再マウント

再起動すると、Cisco Tomcat は現行データストアをすべてアンマウントしてから、それらの データストアの再マウントを試行します。

# <span id="page-6-2"></span>**[**モニタ(**Monitor**)**]** ページの一時停止状態

#### タスクが手動介入を待機中

移行や再アドレス付けなどの特定のタスクは、手動による介入が必要になった地点で一時停止 します。これらのタスクでは、CiscoPrime Collaboration Deployment システムが一時停止を強制 的に適用します。タスクがこのポイントに到達すると、タスクは停止し、メッセージが [モニ タリング(Monitoring)]ページに表示されます。手動の手順を必要に応じて実行し、タスクの 再開の準備ができたら [再開 (Resume) 1ボタンをクリックします。

#### 検証の問題によるタスクの一時停止

このメッセージが表示された場合は、[View log(ログの表示)] リンクをクリックしてどの検 証が失敗したかについて詳細を確認します。

#### タスク アクションの失敗によるタスクの一時停止

このメッセージが表示された場合は、[View log(ログの表示)] リンクをクリックしてどのタ スクが失敗したかについて詳細を確認します。

# <span id="page-7-0"></span>スケジューリング

## スケジュール日の確認

タスクがスケジュールされていたが開始されなかった場合は、スケジュールの日程を確認しま す。

#### 検証テスト

タスクの開始時に、Prime Collaboration Deployment は一連の検証テストを実行します。検証エ ラーがあるとタスクが一時停止します。

## タスクが一時停止している理由の確認

[ログの表示(View Log)] ボタンを使用して、タスクが一時停止している理由(検証エラー、 一時停止が要求されたか必要となった、特定の手順で1つ以上のノードが失敗したなど)を確 認します。

#### タスクのキャンセル

一部の手順は、開始後にキャンセルできません(例:サーバの再起動)。タスクをキャンセル すると、手順が終了するまでそのタスクの状態は[キャンセル中(Canceling)] になります。

# <span id="page-7-1"></span>サーバ接続

### 接続の確認

接続を確認するには、**utils network ping** および **traceroute** CLI コマンドを使用します。

#### 正引きおよび逆引き **DNS** ルックアップの検証

**utils network host** CLI コマンドを使用して、正引きおよび逆引き DNS ルックアップを検証し ます。

#### **Platform Administrative Web Services**

アップグレード、再起動、およびバージョン切り替えが実行されるノードで Platform Administrative Web Services がアクティブであることを確認します。

#### ポートが開いていることの確認

**Port Usage** ガイドにリストされているポートが開いていることを確認します(たとえば、NFS および SOAP コールバック ポートが他のネットワーク デバイスによってブロックされていな いことを確認します)。

## <span id="page-8-0"></span>再起動によるタスクの失敗

以下の各タスクの成功または失敗は、Prime Collaboration Deployment サーバが移行中にクラス タ内の各サーバから応答を得ることができるかどうかに依存しています。サーバへの接続が失 われた場合、または Prime Collaboration サーバがタスク中に再起動する場合、タスクは正常に 完了してもエラーを表示する場合があります。

## インストール タスクの失敗

#### 問題

インストール タスクの各手順の成功または失敗は、Prime Collaboration Deployment サーバが移 行中にクラスタ内の各サーバから応答を得ることができるかどうかに依存しています。

## 考えられる原因

インストール タスク中に Prime Collaboration サーバが再起動すると、インストールは正常に完 了していてもエラーを表示する場合があります。

次の表に、タスクがアプリケーションサーバ上で正常に完了したかどうかを確認する手順、そ して正常に完了しなかった場合に当該タイプのエラーから回復する方法について説明していま す。

## ソリューション

## 表 **<sup>1</sup> :** 導入環境の例:マルチノード クラスタ導入環境

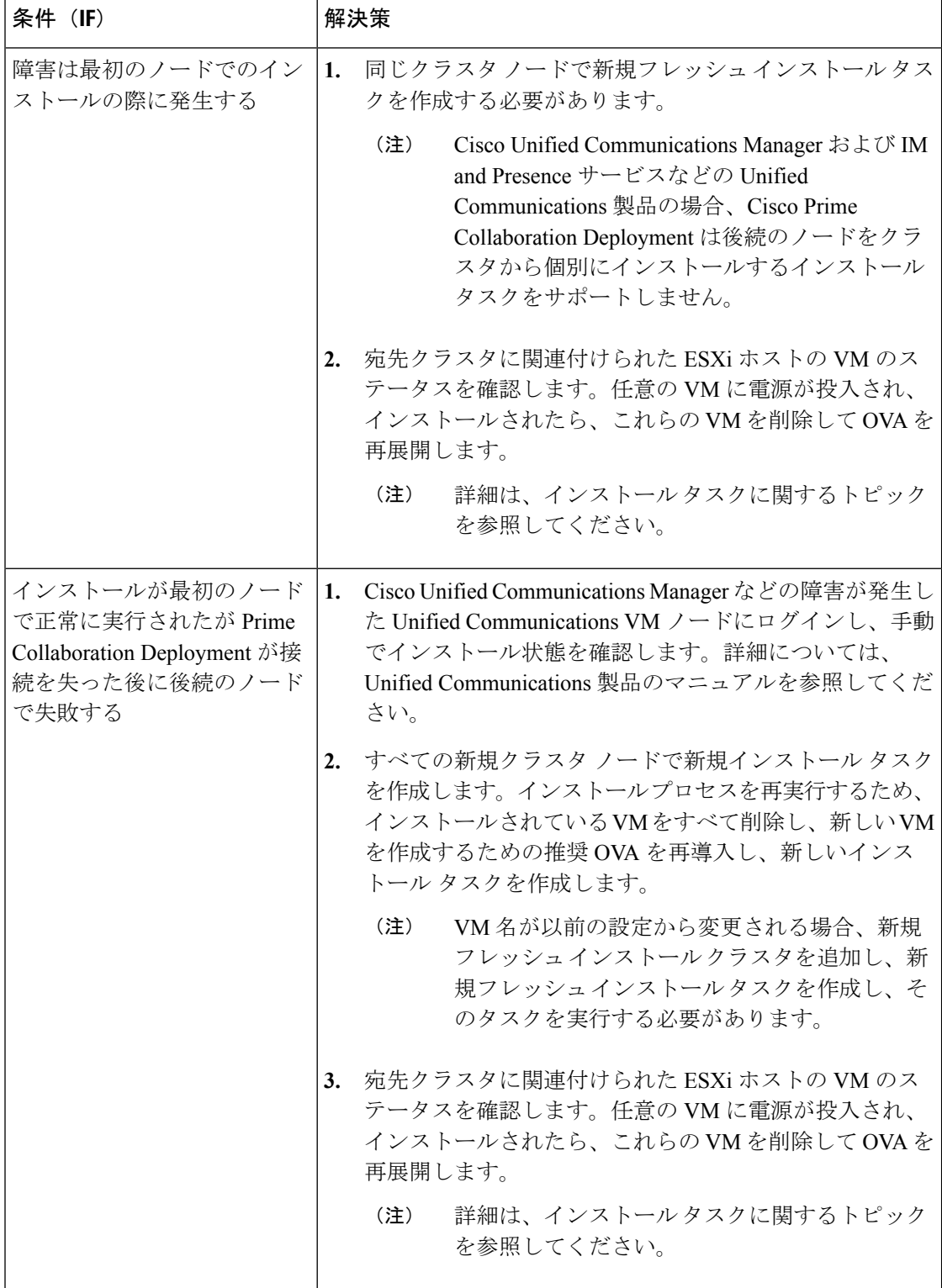

## アップグレード タスクの失敗

## 問題

アップグレード タスクの各手順の成功または失敗は、Prime Collaboration Deployment サーバが アップグレード中にクラスタ内の各サーバから応答を得ることができるかどうかに依存してい ます。

## 考えられる原因

Prime Collaboration サーバがアップグレード タスク中に再起動した場合、アップグレードは正 常に完了した場合でもエラーを表示することがあります。

次の表に、タスクがアプリケーションサーバ上で正常に完了したかどうかを確認する手順、そ して正常に完了しなかった場合に当該タイプのエラーから回復する方法について説明していま す。

## ソリューション

#### 表 **2 :** 導入環境の例:マルチノード クラスタ導入環境

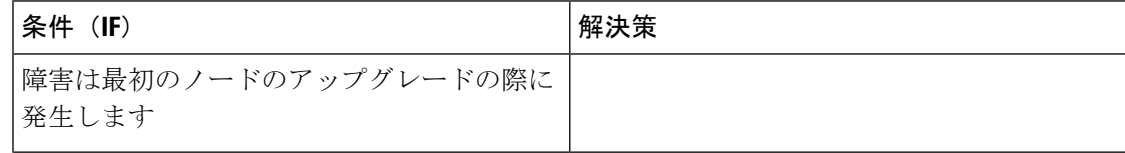

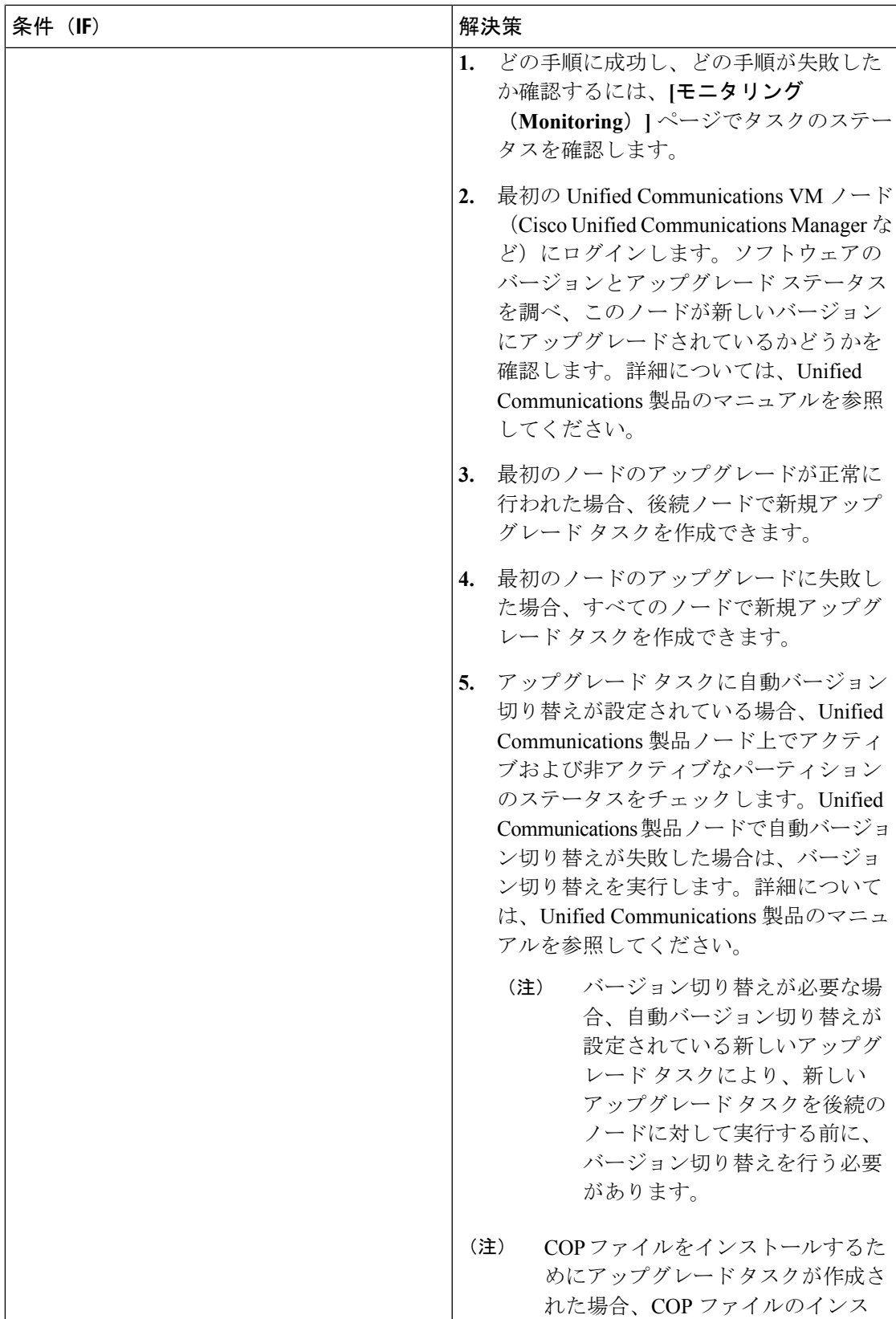

I

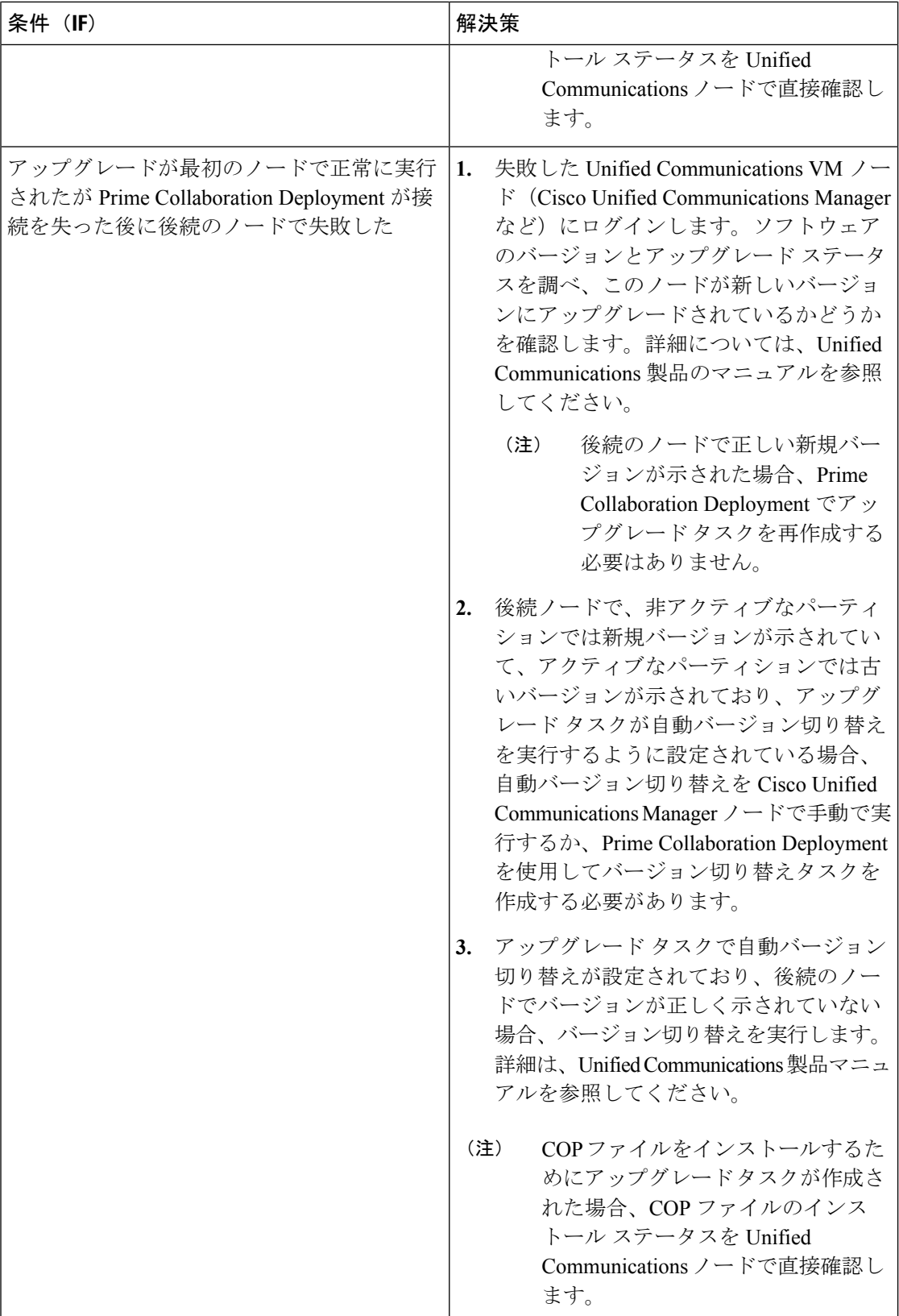

## 移行タスクの失敗

## 問題

移行タスクの各手順の成功または失敗は、Prime Collaboration Deployment サーバが移行中にク ラスタ内の各サーバから応答を得ることができるかどうかに依存しています。

#### 考えられる原因

移行タスク中にPrimeCollaborationサーバが再起動すると、移行は正常に完了していてもエラー を表示する場合があります。

### ソリューション

Prime Collaboration Deployment で接続が失われた後で移行タスクが失敗する場合は、移行プロ セス全体を再実行することをお勧めします。移行タスクを再実行するには、新しいタスクを作 成する必要があります。マルチノード クラスタ導入環境では、次の手順に従ってください。

- **1.** どの手順に成功し、どの手順が失敗したか確認するには、[モニタリング(Monitoring)] ページでタスクのステータスを確認します。
- **2.** 送信元ノードがシャットダウンした場合、ノードの電源を手動でオンにする必要がありま す。

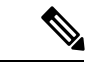

(注) シャット ダウンされたすべての送信元ノードでこの手順を繰り返して行ってください。

- **3.** 失敗した移行タスクを削除します。
- **4.** 失敗した移行タスクに関連付けられている宛先移行クラスタを削除します。

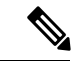

(注) 送信元クラスタを削除する必要はありません。

**5.** 宛先クラスタに関連付けられたESXiホストのVMのステータスを確認します。任意のVM に電源が投入され、インストールされたら、これらの VM を削除して OVA を再展開しま す。

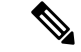

(注) 詳細は、移行タスクに関するトピックを参照してください。

## バージョン切り替えタスクの失敗

## 問題

バージョン切り替えタスクの各手順の成功または失敗は、Prime Collaboration Deployment サー バがバージョン切り替え中にクラスタ内の各サーバから応答を得ることができるかどうかに依 存しています。

## 考えられる原因

Prime Collaboration サーバがバージョン切り替えタスク中に再起動する場合、バージョン切り 替えは、正常に完了した場合でもエラーを表示することがあります。

次の表に、タスクがアプリケーションサーバ上で正常に完了したかどうかを確認する手順、そ して正常に完了しなかった場合に当該タイプのエラーから回復する方法について説明していま す。

## ソリューション

#### 表 **3 :** 導入環境の例:マルチノード クラスタ導入環境

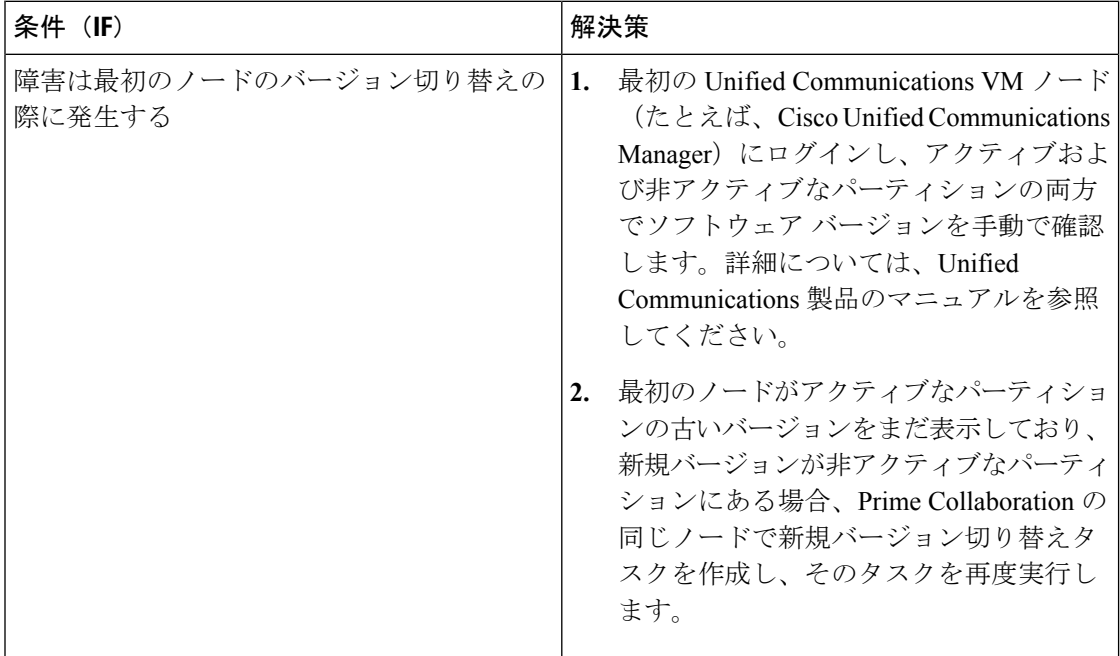

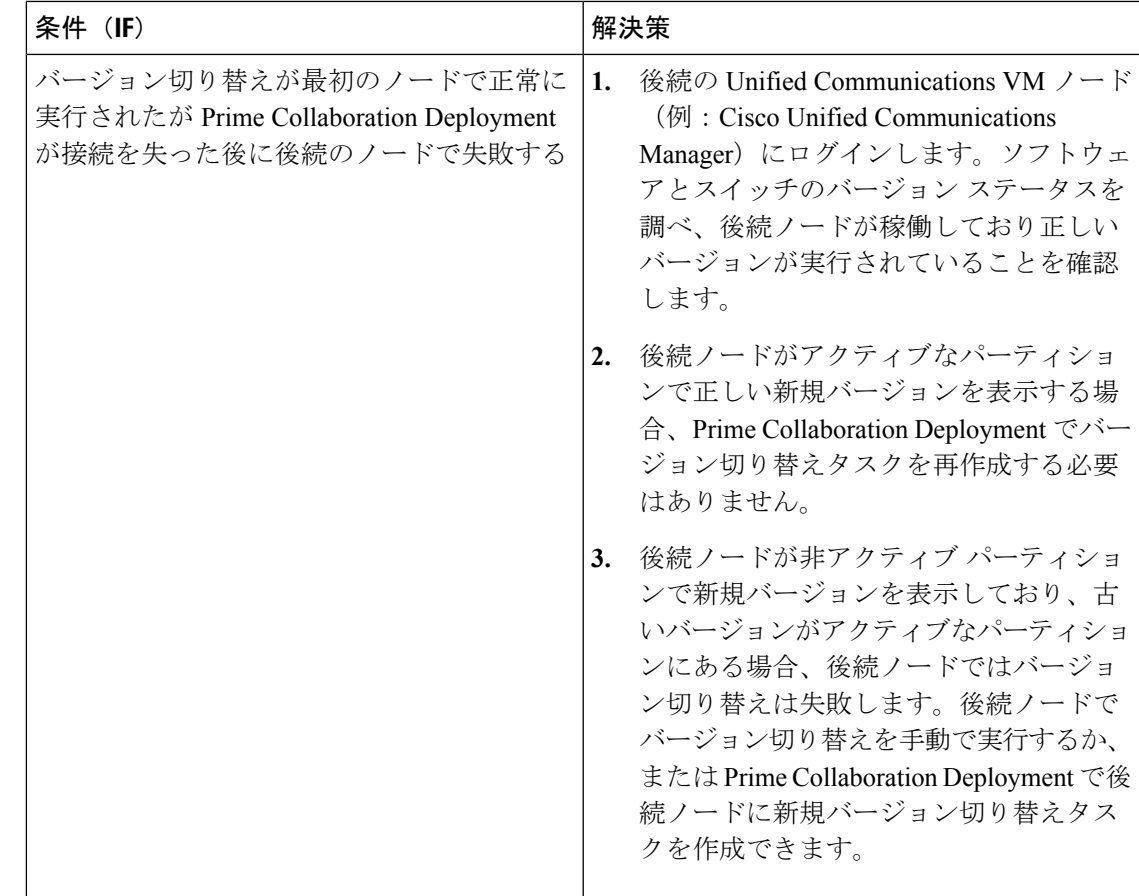

## タスク再アドレス付けの失敗

## 問題

再アドレス付けタスクの各手順の成功または失敗は、Prime Collaboration Deployment サーバが クラスタ内のすべてのサーバから応答を得られるかどうかに依存しています。

## 考えられる原因

Prime Collaboration サーバが再アドレス付けタスク中に再起動すると、再アドレス付けに成功 した場合でもエラーが通知されることがあります。

次の表に、タスクがアプリケーションサーバ上で正常に完了したかどうかを確認する手順、そ して正常に完了しなかった場合に当該タイプのエラーから回復する方法について説明していま す。

## ソリューション

#### 表 **<sup>4</sup> :** 導入環境の例:マルチノード クラスタ導入環境

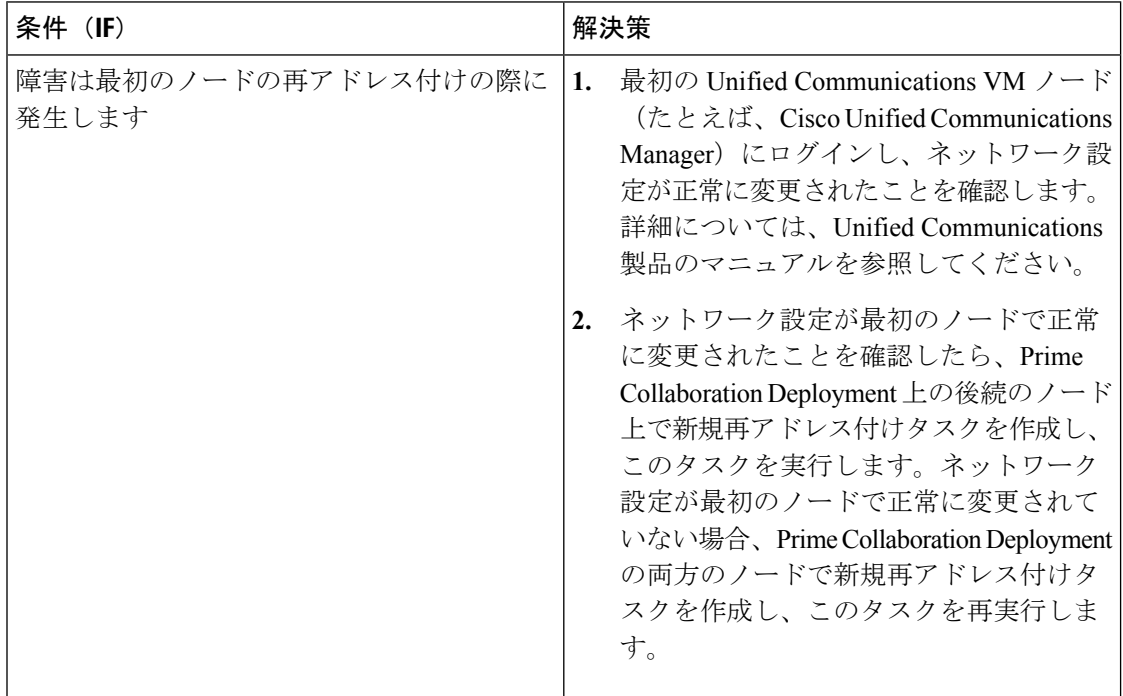

**Cisco Prime Collaboration Deployment** のトラブルシューティング

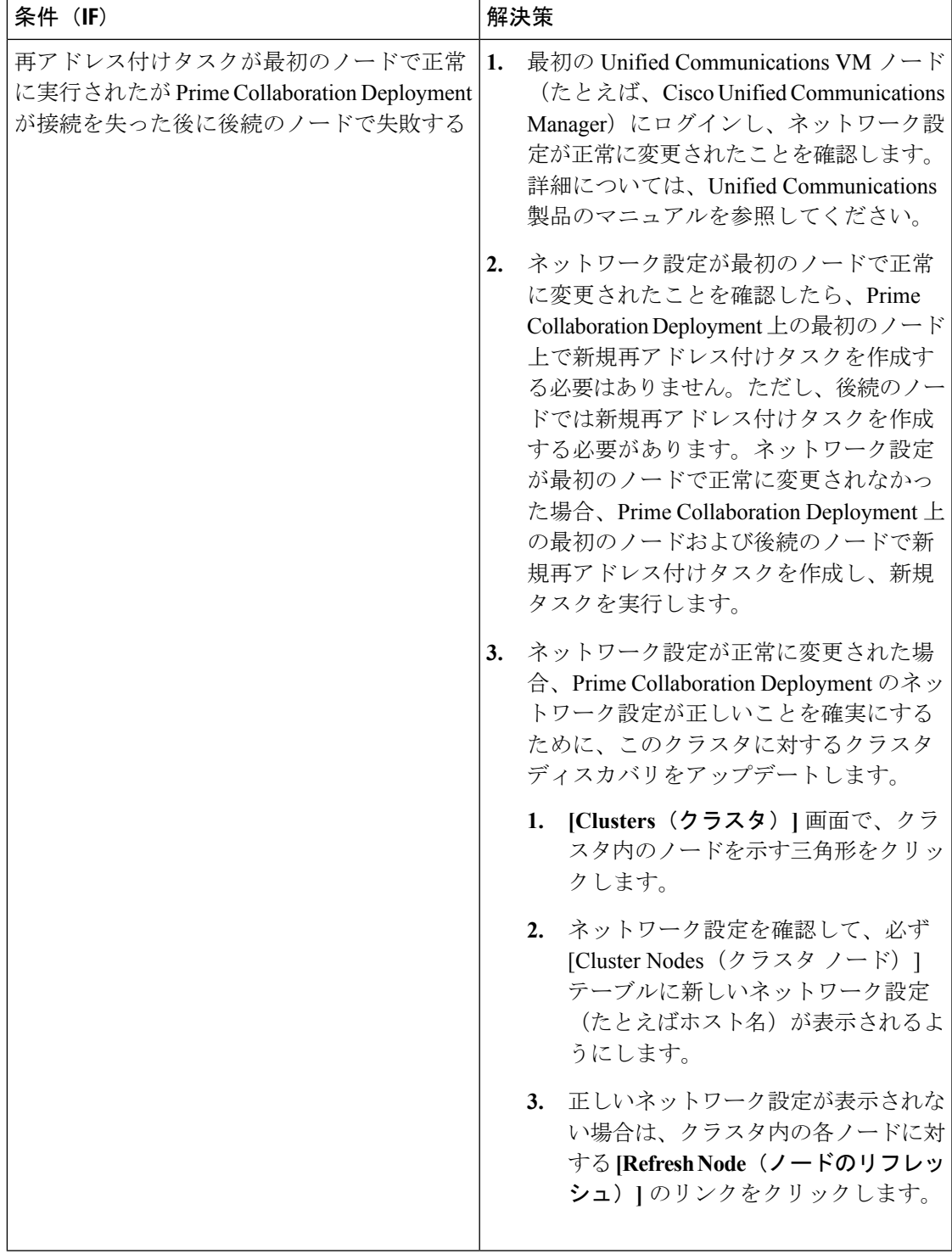

## サーバ再起動タスクの失敗

## 問題

サーバ再起動タスクの各手順の成功または失敗は、PrimeCollaboration Deploymentサーバがサー バ再起動中にクラスタ内の各サーバから応答を得ることができるかどうかに依存しています。

#### 考えられる原因

Prime Collaboration サーバがサーバ再起動中に再起動する場合、サーバ再起動は正常に完了し てもエラーを表示する場合があります。

次の表に、タスクがアプリケーションサーバ上で正常に完了したかどうかを確認する手順、そ して正常に完了しなかった場合に当該タイプのエラーから回復する方法について説明していま す。

## ソリューション

#### 表 **5 :** 展開例:マルチノード クラスタ展開

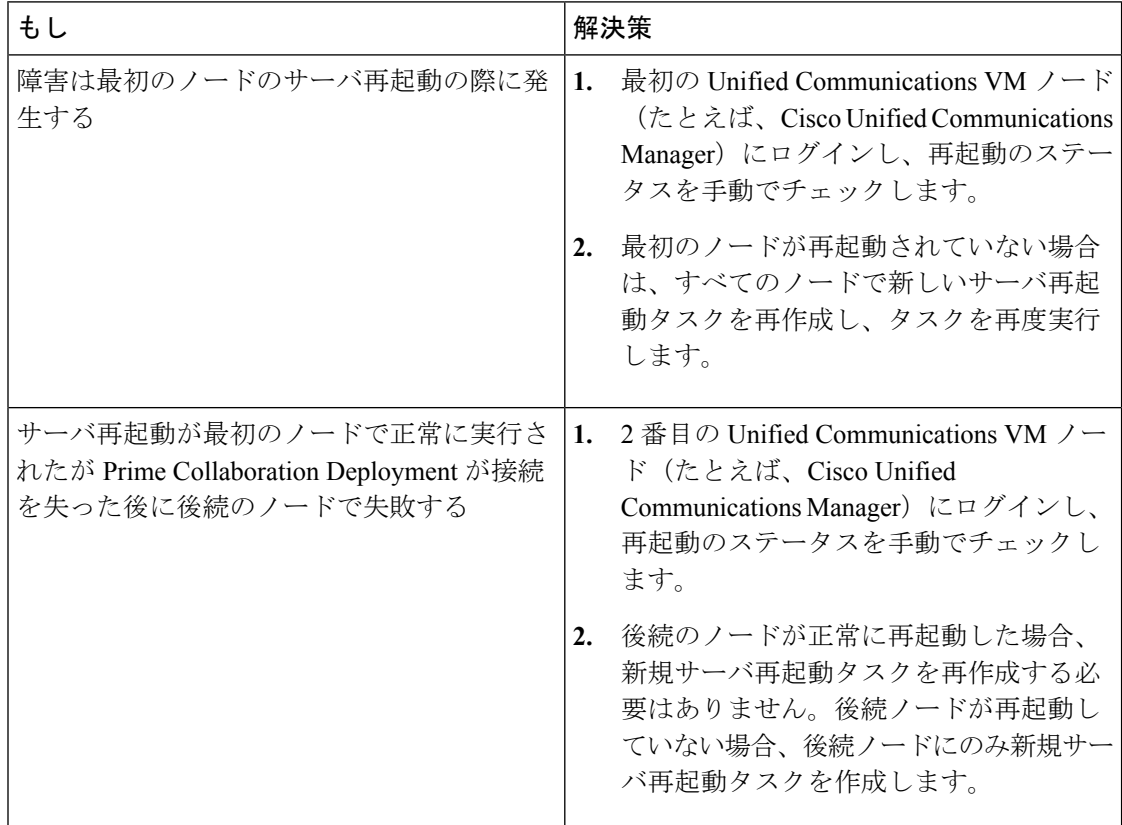

# <span id="page-20-0"></span>タスクのスケジューリング

#### スケジュールされているが開始されていないタスク

タスクがスケジュールされていたが開始されなかった場合は、スケジュールの日程を確認しま す。

#### 検証エラー

タスクが開始すると、一連の検証テストが実行されます。検証エラーではタスクを一時停止し ます。

## タスクの一時停止の原因

[ログの表示(View Log)] ボタンをクリックして、タスクが一時停止している理由(検証エ ラー、一時停止が要求されたか必要となった場合、特定の手順での1つ以上のノードの失敗な ど)を確認します。

#### キャンセルできないタスク

開始後にはキャンセルできないタスクがあります(たとえば、サーバの再起動またはサーバ ノードのインストールなど)。タスクをキャンセルすると、手順が終了するまでそのタスクは キャンセル状態のままになります。

# <span id="page-20-1"></span>タスクのタイムアウト

#### 結果の手動による確認

すべての Cisco Prime Collaboration Deployment タスクには、タスクと製品のタイプに応じて、 30 分から 10 時間のタイムアウトが組み込まれています。Cisco Prime Collaboration Deployment がその期間内に期待される結果を受信しない場合、実際のプロセスが成功した場合でも Cisco Prime Collaboration Deployment はエラーを示します。ユーザは手動で結果を確認し、偽陰性を 無視する必要があります。

## 再アドレス付けのタイムアウト

再アドレス付けの実行中にVLANの変更が必要となる場合、CiscoPrimeCollaborationDeployment はそのノードに対する更新を受信しません。その結果、再アドレス付けは、実際の再アドレス 付けプロセスが成功した場合にもタイムアウトします。

## リソースの問題によるノードの遅延

VMware vSphere を使用して、ノードを遅延させているリソースの問題がないことを検証しま す。ディスク、CPU、およびメモリの問題によって、ログインが通常より遅くなる場合があり ます。これにより、クラスタ検出中に接続タイムアウトの問題が発生する場合があります。

#### ネットワークの輻輳

アップグレード、インストール、および移行ではネットワーク上で大きなファイルが送信され るため、ネットワークの輻輳が原因でタスクにかかる時間が通常よりも長くなる可能性があり ます。

# <span id="page-21-0"></span>移行とインストールのアップグレード

#### 仮想マシンが起動しない

移行中またはインストール中にマウントされたインストールISOを使用してVMを起動できな い場合は、Basic Input/OutputSystem(BIOS)でVMの起動順序を確認してください。公式Cisco Open Virtualization Format (OVF) ファイルを使用する新規作成VMだけを使用することをお勧 めします。

#### **VM** が見つからない

VM が見つからない場合は、vMotion がオフになっていることを確認します。

#### アップグレード ファイルのリストが空

アップグレードのISOファイルのリストが空の場合、アップグレードするクラスタ内の1つ以 上のサーバで、既存のアップグレードが停止していることが原因である可能性があります。 Unified Communications Manager 側のアップグレード プロセスが停止したため、ファイル リス トは空として表示されます。したがって、アップグレードを実行できないため、有効なファイ ルはありません。アプリケーションサーバCLIからアップグレードを試行すると、「「リソー スロック platform.api.network.address は現在ロックされています (The resource lock platform.api.network.address is currently locked.)」」というメッセージが表示されることがあり ます。

この問題を解決するには、Unified Communications Manager サーバを再起動します。

#### アップグレード **ISO** または **COP** ファイルがタスク ウィザードに表示されない

アップグレード ISO ファイルまたは COP ファイルがタスク ウィザードに表示されない場合 は、Prime Collaboration Deployment サーバ上の正しいディレクトリにファイルがアップロード されていることを確認します。ファイルの場所を確認するには、ナビゲーションの開閉ボタン をクリックし、**[**インベントリ(**Inventory**)**]** > **[SFTP** サーバとデータストア(**SFTP Servers and Datastore**)**]** メニュー オプションを選択します。通常、使用中のディレクトリはタスク ウィザードの最上部に表示されます。

#### アップグレード **ISO** ファイルはすべてのノードに対して有効である必要がある

アップグレードISOファイルがウィザードに表示されるためには、このファイルがタスク内の すべてのノードで有効である必要があります。アップグレードISOファイルが表示されない場 合は、タスクにパブリッシャが含まれているか、またはパブリッシャがすでにアップグレード されていることを確認します。

#### リリース **10.x** 以降の製品

リリース10.x以前のほとんどの製品では、一般的なアップグレードおよびインストール失敗の メッセージだけがレポートされます。ユーザは、当該製品に固有の従来のツールとプロセスを 使用し、障害が発生したノードに直接アクセスして問題を診断する必要があります(たとえ ば、アップグレード ログを確認するには、Unified Real-Time Monitoring Tool または CLI を使用 します)。

# <span id="page-22-0"></span>現在のタスクがキャンセル状態の場合の新規タスクの実 行

## フレッシュ インストール タスクの再実行

以下の手順は、現在のタスクがキャンセル処理中である場合に新規タスクを再実行するための 手順の概要を示しています。詳細については、タスク管理に関するトピックを参照してくださ い。

#### 手順

- ステップ **1** 最も最近のタスクのステータスを検証するにはタスク ログを参照してください。
	- a) VM の電源がオンで、フレッシュ インストールタスクが宛先 VM でまだ進行中の場合、新 規 VM を作成するには、VM の電源をオフにしてから削除し、OVA を再展開します。新規 VM には同じ名前を使用できます。
	- b) VM の電源がオフで、フレッシュ インストールが VM 上で開始されていない場合、VM を オフのままにしてください。
- ステップ **2** クラスタをチェックして、クラスタ内のノードがアクティブなバージョンまたは検出ステータ スで更新されているかどうかを確認します。
	- いずれかのノードが新規バージョンまたは検出ステータスで更新されている場合、同じ VM とインストール設定を使用し、新しい名前で新しいクラスタを作成します。
	- クラスタ内のノードが更新されていない場合は、フレッシュ インストール タスクを再作 成するときにクラスタを再使用します。

ステップ **3** 新規インストール タスクを作成して実行します。

## 移行タスクの再実行

以下に、現在の移行タスクがキャンセル処理中である場合に同じ送信元および宛先クラスタに 対して移行タスクを再実行するための手順の概要を示します。詳細については、タスク管理に 関するトピックを参照してください。

#### 手順

- ステップ **1** 最も最近のタスクのステータスを検証するにはタスク ログを参照してください。
	- a) VM の電源がオンで、移行タスクが宛先 VM でまだ進行中の場合、新規宛先 VM を作成す るには、宛先 VM の電源をオフにし、削除して、OVA を再展開します。新規 VM には同 じ名前を使用できます。
	- b) VM の電源がオフであり、VM で移行が開始されていない場合、VM は電源オフのままに してください。
- ステップ **2** 新規タスクを実行する前にソース クラスタ上でノードのステータスを確認してください。
	- 送信元ノードの電源がオフの場合、送信元ノードの電源をオンにし、移行タスクを再実行 する前にノードが実行状態にあることを確認してください。
	- ネットワーク移行の場合、送信元ノードは電源オンのままとなっている場合があります。
- ステップ **3** 送信元ノードでクラスタの検出を再実行する必要はありません。
- ステップ **4** 宛先クラスタを調べ、アクティブなバージョンまたは検出ステータスでノードが更新されてい ないことを確認してください。
	- 宛先クラスタ内のノードが、新しいバージョンのアプリケーションまたは検出ステータス によって更新されている場合は、新しい移行宛先クラスタを作成して送信元クラスタと同 じ名前を付け、同じ宛先 VM を選択します。
	- 宛先クラスタ内のノードが新しいバージョンのアプリケーションまたは検出ステータスで 更新されていない場合、後で新規移行タスクを作成する際に、移行宛先クラスタを再利用 できることがあります。これが可能でない場合は移行宛先クラスタを新しい名前で再作成 します。

ステップ **5** 同じ送信元クラスタおよび新しい宛先クラスタを持つ新規移行タスクを作成します。 ステップ **6** 新しいタスクの実行を開始します。

# <span id="page-23-0"></span>バージョンの有効性

CiscoPrime Collaboration Deployment の規制対象バージョンまたは規制対象外バージョンでバー ジョンの有効性が **True** の場合、Cisco Prime Collaboration Deployment をインストールまたは移 行します。

表 **6 :** バージョンの有効性に基づいてサポートされるタスク

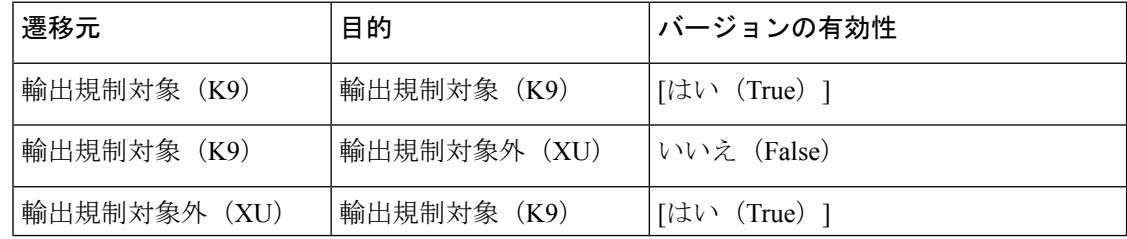

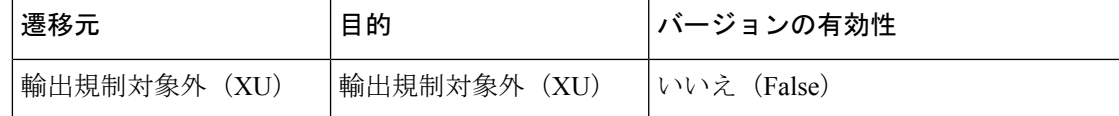

# <span id="page-24-0"></span>**ISO** ファイルが移行中にロードまたは認識されない

クラスタを新しい仮想マシンにアップグレードして移行する移行タスクを作成すると、そのタ スクが古いサーバから情報を抽出して、仮想マシンを開始します。万が一、ISO ファイルが ロードまたは認識されない場合は、次の手順を実行します。

- **1.** Cisco Unified Communications Manager 仮想マシン上で、Cisco Unified Communications Manager 仮想マシンの正しい ESXi BIOS ブート順序を確認します。たとえば、CD-ROM、リムーバ ブル デバイス、ハードディスク ドライブ(HDD)、VMXNET3 からのネットワーク ブー トなどです。
- **2.** ESXi Foundation または Standard 以上を使用して、Cisco Unified Communications Manager 仮 想マシンの ESXi ホストを確認します。

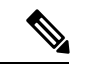

- Hypervisor Edition は、Cisco Prime Collaboration Deployment に必要な ESXi API を有効にしませ ん。 (注)
	- **3.** Cisco Prime Collaboration Deployment が ESXi ホストにルート アクセスできることを確認し ます。
	- **4.** NFS マウントが安定していることを確認します。
		- ISO ファイルが NFS から仮想マシンにマウントされない場合は、**[ESXihost]** > **[**設定 (**config**)**]** > **[**ストレージ(データストア)(**storage (datastore)**)**]** > **[**ストレージ(デー タストア)(**storage (datastore)**)**]** をオンにします。

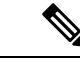

- データストアが非アクティブになっている場合は、それを再接続 する必要があります。 (注)
- NFS マウントの再接続を強制するには、Cisco Prime Collaboration Deployment 経由で、 ESXi ホストを削除し、再度追加します。その後で、移行タスクを再実行します。

**Cisco Prime Collaboration Deployment** のトラブルシューティング